# v.LOGiC Intelligent Solution **Interface**

**V4-NBT**

**Passend für BMW der F-Serie mit Navigationssystem oder Radio und 6.5", 7", 8.8" oder 10.25" Bordmonitor mit 4+2 Pin HSD2 LVDS-Anschluss**

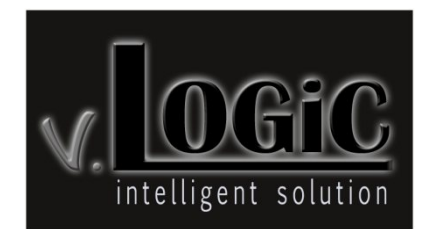

### **Produktfeatures**

- Plug and Play Media-Controller mit Bedienung über Werks-Infotainment (iDrive)
- Eigenes On-Screen Display für Einstellungsänderungen
- Keine Kodierung des Fahrzeugs/des Werks-Infotainments notwendig
- Beim 8.8" und 10.25" 24:10 ultrawide Bordmonitor 3 Bildformat-Modi für die AV-Quellen (Split-Modi mit Werks-Video, 16:9, 16:9 Zoom, Vollbild und Zoom)
- Beim 6.5" und 7" 16:9 Bordmonitor 2 Bildformat-Modi (Vollbild und Zoom)
- 3 AV-Eingänge
- Steuerung von After-Market Geräten (z.B. DVB-T Tuner, DVD-Player) über das Werks-Infotainment (iDrive)
- 2 Schaltausgänge (+12V max. 1A), separat einstellbare Schaltkriterien (CAN, Zündung, Rückfahrkamera, Rückwärtsgang, Externe Navi)
- Freischaltung der Bildwiedergabe während der Fahrt
- Rückfahrkamera-Eingang
- Dynamische Parkhilfslinien
- Automatische Umschaltung auf Rückfahrkamera-Eingang beim Einlegen des Rückwärtsgangs aus allen Betriebs-Modi
- AV3 nutzbar für Frontkamera (automatische Umschaltung nach Einleitung des Parkvorgangs, automatische Rückschaltung bei 20km/h)
- Manuelles Umschalten auf Rückfahrkamera möglich (nur für Fahrzeuge mit PDC-Taste)
- Manuelles Rückschalten von Rück- und Frontkamera (Abbruch der automatischen Umschaltung) möglich
- Bild-in Bild (PIP) Modi zur Kombination von Nachrüstkamerabild(ern) und Werks-Parkabstandssensoren-Anzeige
- Kompatibel mit allen Werks-Video-Anwendungen (z.B. Rückfahrkamera, Top-View, Nightvision, DVD-Wechsler, TV-Tuner)
- Rear-Seat-Entertainment Ausgang für am Interface angeschlossene AV-Quellen
- USB Update-Port für Software-Updates durch den Endverbraucher

### **Inhaltsverzeichnis**

#### **1. Vor der Installation**

- 1.1. Lieferumfang
- 1.2. Überprüfung der Kompatibilität mit Fahrzeug und Zubehör
- 1.3. Einstellungen der Dip-Schalter der Interface-Box V4C-M637
- 1.4. LED's der Interface-Box V4C-M637

#### **2. Anschluss Schema**

#### **3. Installation**

- 3.1. Verbindung Interface-Box und Kabelsätze
- 3.2. Verbindung zum Werks-Monitor
- 3.3. Quadlock-Stecker
- 3.4. Verbindung zum Fahrzeug-AUX-Eingang
- 3.5. Anschluss von Peripheriegeräten
- 3.5.1. AV-Quelle(n)
- 3.5.2. After-Market Frontkamera
- 3.5.2.1. Verbindung zur After-Market Frontkamera
- 3.5.2.2. Einstellungen bei Anschluss einer After-Market Frontkamera
- 3.5.3. After-Market Rückfahrkamera
- 3.5.3.1. Verbindung zur After-Market Rückfahrkamera
- 3.5.3.2. Einstellungen bei Anschluss einer After-Market Rückfahrkamera
- 3.5.3.3. Einstellungen bei OEM Rückfahrkamera
- 3.5.4. After-Market Navigation
- 3.5.4.1. Verbindung zur After-Market Navigation über RGB
- 3.5.4.2. Einstellungen bei Anschluss einer After-Market Navigation über RGB
- 3.5.5. Rear-Seat-Entertainment
- 3.5.6. Konfigurierbare Schaltausgänge
- 3.6. Dynamische Parkhilfslinien
- 3.7. Bildeinstellungen

#### **4. Bedienung**

- 4.1. OSD On-Screen Display
- 4.1.1. OSD Bedienung
- 4.1.1.1. iDrive High
- 4.1.1.2. iDrive Low
- 4.1.2. iDrive Auswahl
- 4.1.3. OSD Zusätzliche Einstellmöglichkeiten
- 4.2. TV-Freischaltungsfunktion
- 4.3. Interface als aktuelle AV-Quelle anwählen
- 4.4. Gerätesteuerungsebenen belegen
- 4.5. Steuerung der angeschlossenen AV-Quellen
- 4.5.1.1. Steuerung über den 8-Tasten iDrive
- 4.5.1.2. Steuerung über den 2-Tasten iDrive im Mini
- **5. Technische Daten**
- **6. Anschlüsse (Interface-Box)**
- **7. Technischer Support**

#### **Anhang A – Gerätesteuerungstabelle**

#### **Rechtlicher Hinweis**

Der Fahrer darf weder direkt noch indirekt durch bewegte Bilder während der Fahrt abgelenkt werden. In den meisten Ländern/Staaten ist dieses gesetzlich verboten. Wir schließen daher jede Haftung für Sach- und Personenschäden aus, die mittelbar sowie unmittelbar durch den Einbau sowie Betrieb dieses Produkts verursacht wurden. Dieses Produkt ist, neben dem Betrieb im Stand, lediglich gedacht zur Darstellung stehender Menüs (z.B. MP3 Menü von DVD-Playern) oder Bilder der Rückfahrkamera während der Fahrt.

Veränderungen/Updates der Fahrzeugsoftware können die Funktionsfähigkeit des Interface beeinträchtigen. Softwareupdates für unsere Interfaces werden Kunden bis zu einem Jahr nach Erwerb des Interface kostenlos gewährt. Zum Update muss das Interface frei eingeschickt werden. Kosten für Ein- und Ausbau werden nicht erstattet.

### **1. Vor der Installation**

Vor der Installation sollte dieses Manual durchgelesen werden. Für die Installation sind Fachkenntnisse notwendig. Der Installationsort muss so gewählt werden, dass die Produkte weder Feuchtigkeit noch Hitze ausgesetzt sind.

#### **1.1. Lieferumfang**

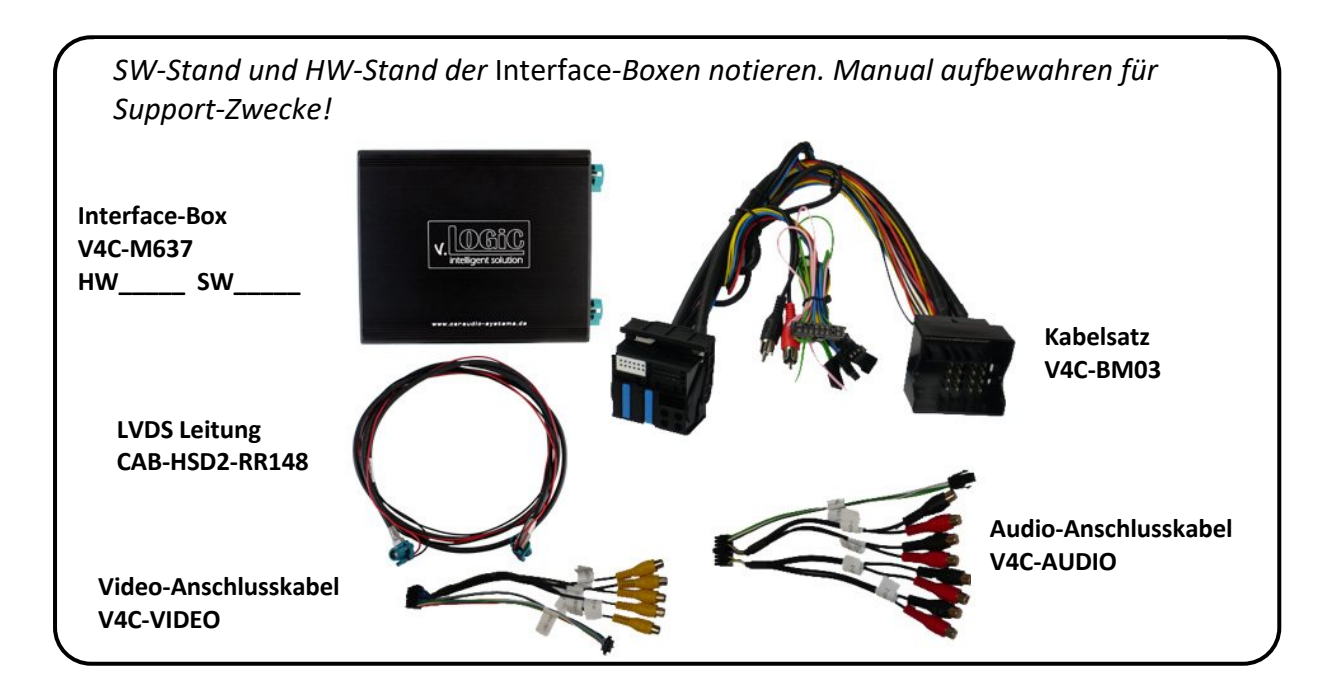

#### **1.2. Überprüfung der Kompatibilität mit Fahrzeug und Zubehör**

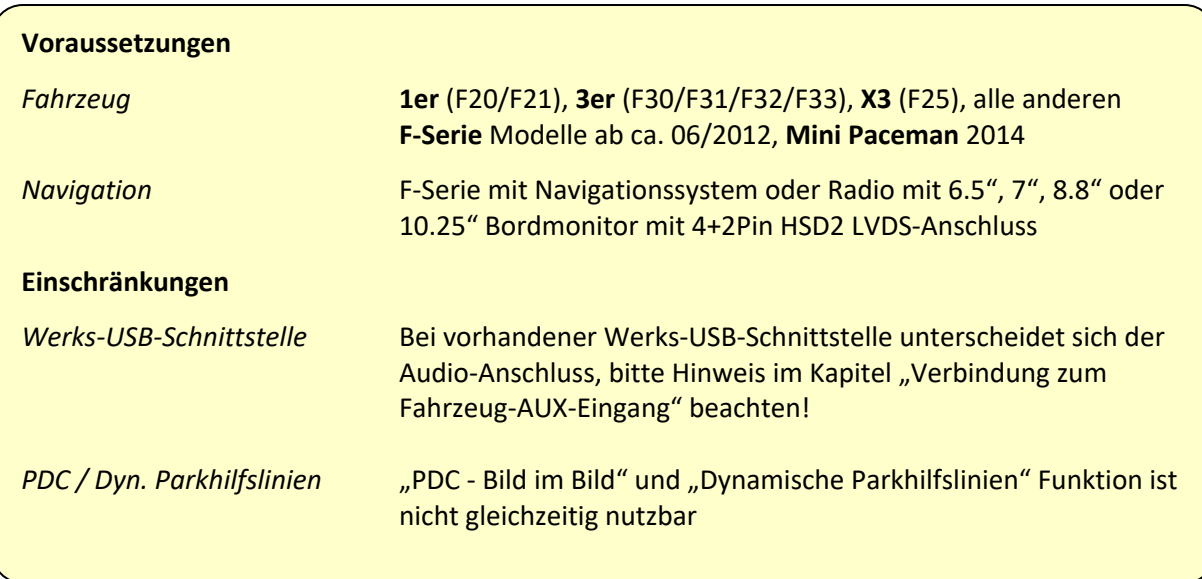

#### **1.3. Einstellungen der Dip-Schalter der Interface-Box V4C-M637**

Dip 1 auf der Rückseite der Interface-Box V4C-M637 dienen zur Einstellung des Monitortyps.

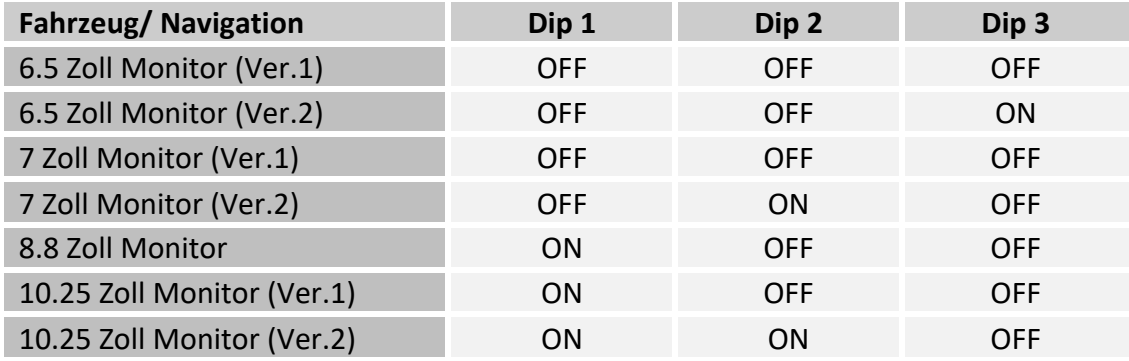

**Nach jeder Veränderung der Dip-Schalter-Einstellung muss ein Stromreset der Interface-Box durchgeführt werden!**

#### **1.4. LED's der Interface-Box V4C-M637**

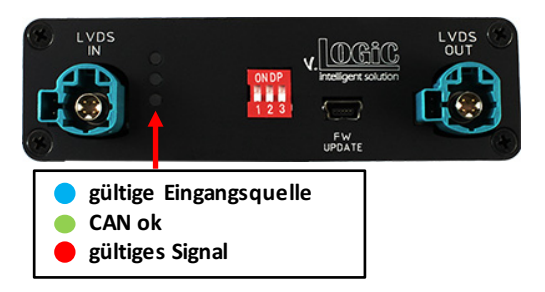

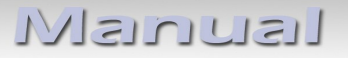

### **2. Anschluss Schema**

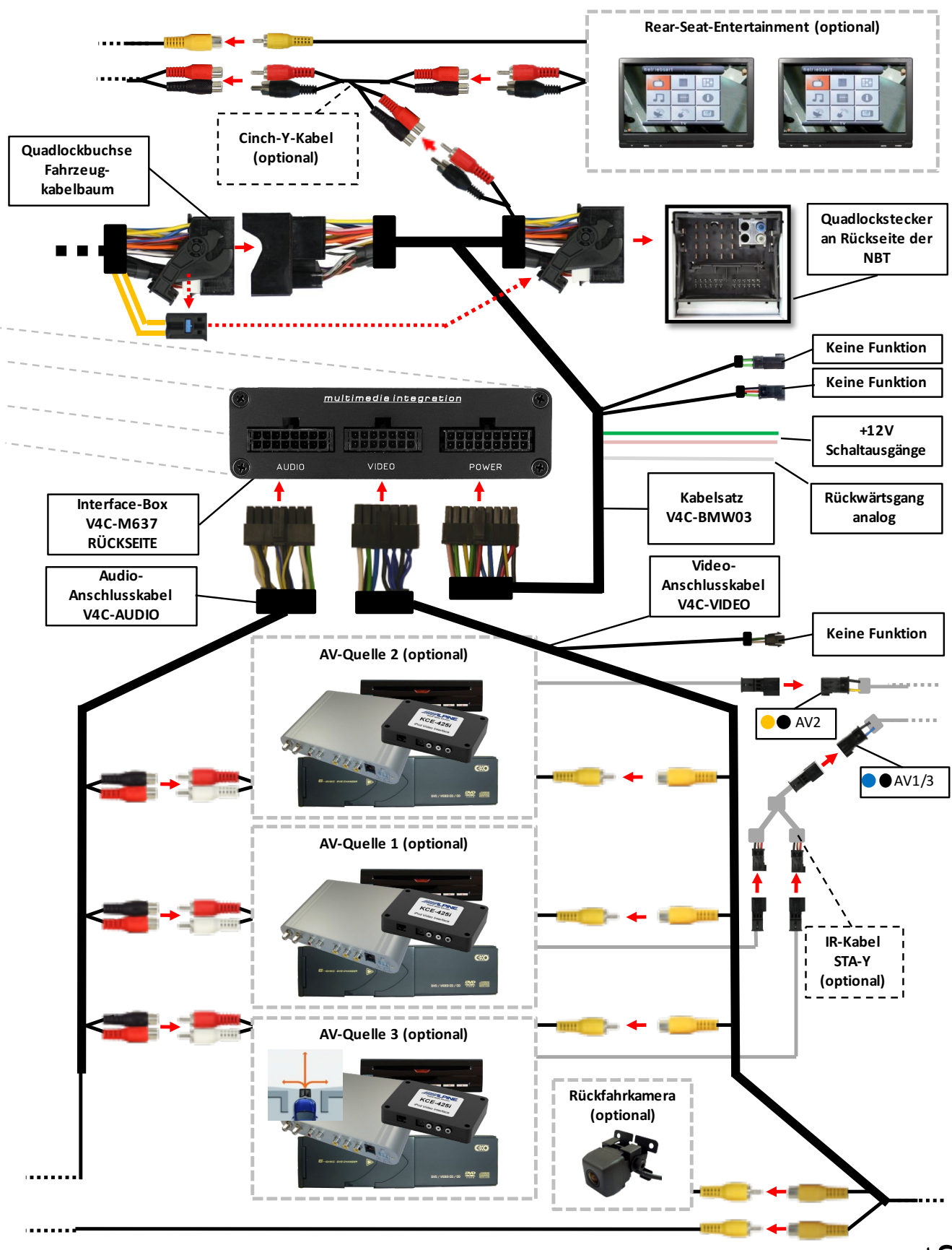

Seite 6

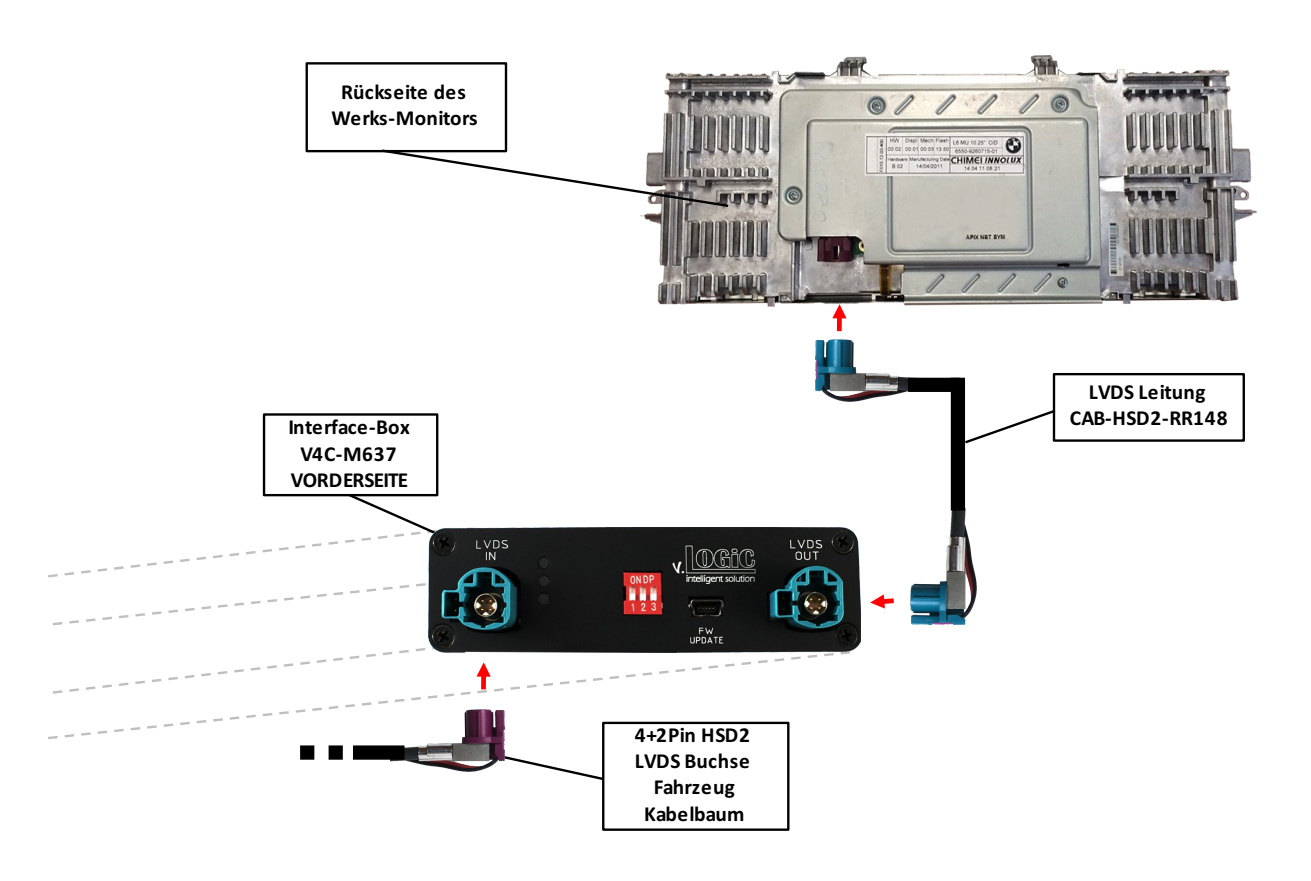

### **3. Installation**

**Zündung ausstellen und Fahrzeugbatterie nach Werksangaben abklemmen! Darf gemäß Werksangaben die Fahrzeugbatterie nicht abgeklemmt werden, reicht es in den meisten Fällen aus, das Fahrzeug in den Sleep-Modus zu versetzen. Sollte dieses nicht funktionieren, kann die Fahrzeugbatterie mit einer Widerstandsleitung abgeklemmt werden.**

**Das Interface benötigt Dauerstrom. Kommt die Spannungsversorgung nicht direkt von der Fahrzeugbatterie, muss überprüft werden, ob die Spannungsversorgung dauerhaft und startstabil ist.**

**Vor der Verlegung der Kabel und der Verbauung des Interface sollten alle eingebauten Geräte und Werksfunktionen im Rahmen eines Probelaufes getestet werden!**

Das Interface wird an der Rückseite des Fahrzeugmonitors und an der Rückseite des Navigationsrechners installiert.

## **3.1. Verbindung Interface-Box und Kabelsätze**

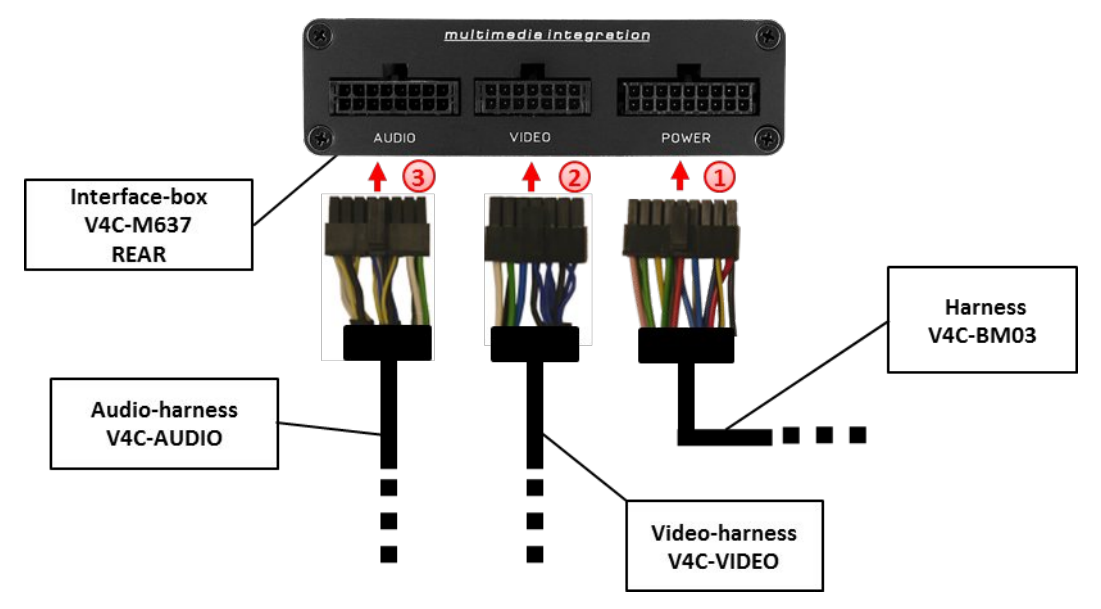

Die 18-Pin Micro-Fit Buchse des Kabelsatzes V4C-BM0x mit dem 18-Pin Micro-Fit Stecker (Power) auf der Vorderseite der Interface-Box V4C-M637 verbinden.

Die 14-Pin Micro-Fit Buchse des Video-Anschlusskabels V4C-VIDEO mit dem 14-Pin Micro-Fit Stecker (VIDEO) auf der Rückseite der Interface-Box V4C-M637 verbinden.

Die 16-Pin Micro-Fit Buchse des Audio-Anschlusskabels V4C-AUDIO mit dem 16-Pin Micro-Fit Stecker (AUDIO) auf der Rückseite der Interface-Box V4C-M637 verbinden.

#### **3.2. Verbindung zum Werks-Monitor**

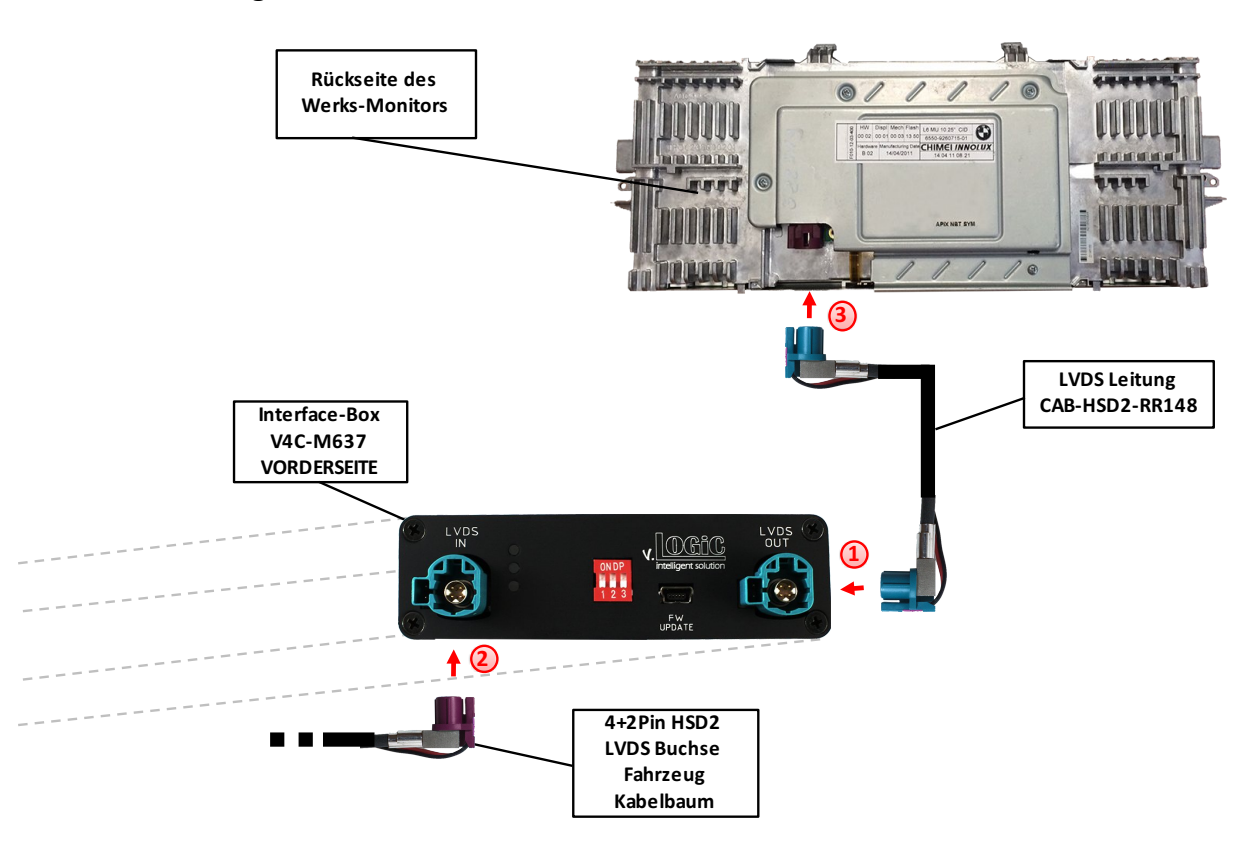

- Die 4+2Pin HSD2 LVDS Buchse der LVDS Leitung CAB-HSD2-RR148 mit dem 4+2Pin HSD2 LVDS Stecker (LVDS-OUT) an der Vorderseite der Interface-Box V4C-M637 verbinden.
- **2** Die 4+2Pin HSD2 LVDS Buchse des Fahrzeug-Kabelbaums an der Rückseite des Werks-Monitors abstecken und mit dem 4+2Pin HSD2 LVDS Stecker (LVDS-IN) an der Vorderseite der Interface-Box V4C-M637 verbinden.
- Die zweite 4+2Pin HSD2 LVDS Buchse der LVDS Leitung CAB-HSD2-RR148 mit dem 4+2Pin HSD2 LVDS Stecker des Werks-Monitors verbinden.

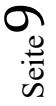

#### **3.3. Quadlock-Stecker**

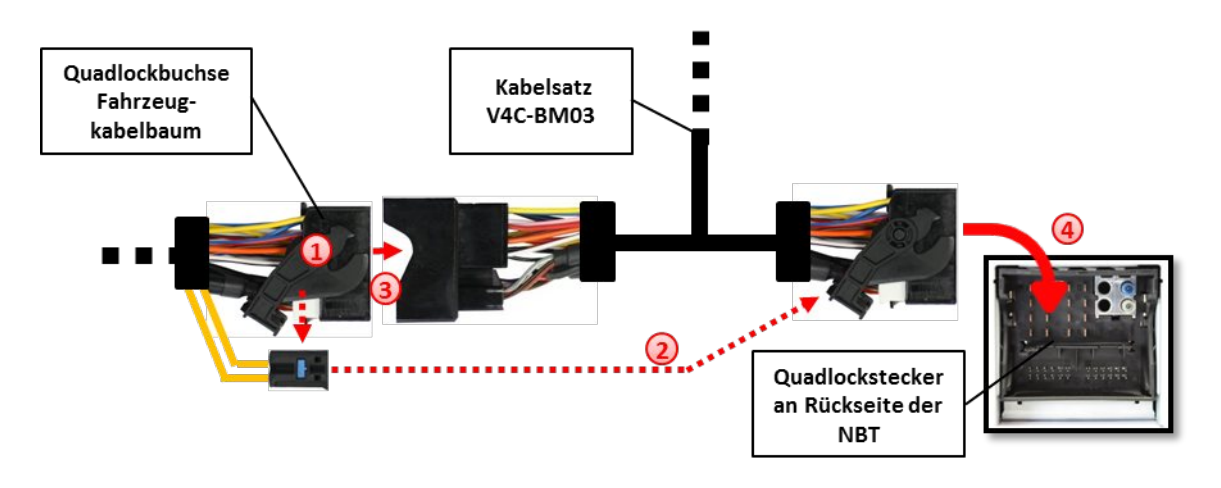

- Die Quadlock-Buchse des Fahrzeugkabelbaums an der Rückseite der Navigationseinheit abstecken
- Die Lichtwellenleiter aus der Quadlock-Buchse des Fahrzeugkabelbaums ausstecken und an gleicher Stelle in die Quadlock-Buchse des Kabelsatzes V4C-BM03 einstecken.
- Die Quadlock-Buchse des Fahrzeugkabelbaums mit dem Quadlock-Stecker des Kabelsatzes V4C-BM03 verbinden.
- Die Quadlock-Buchse des Kabelsatzes V4C-BM03 mit dem Quadlock-Stecker des Navigationsrechners verbinden.

#### **3.4. Verbindung zum Fahrzeug-AUX-Eingang**

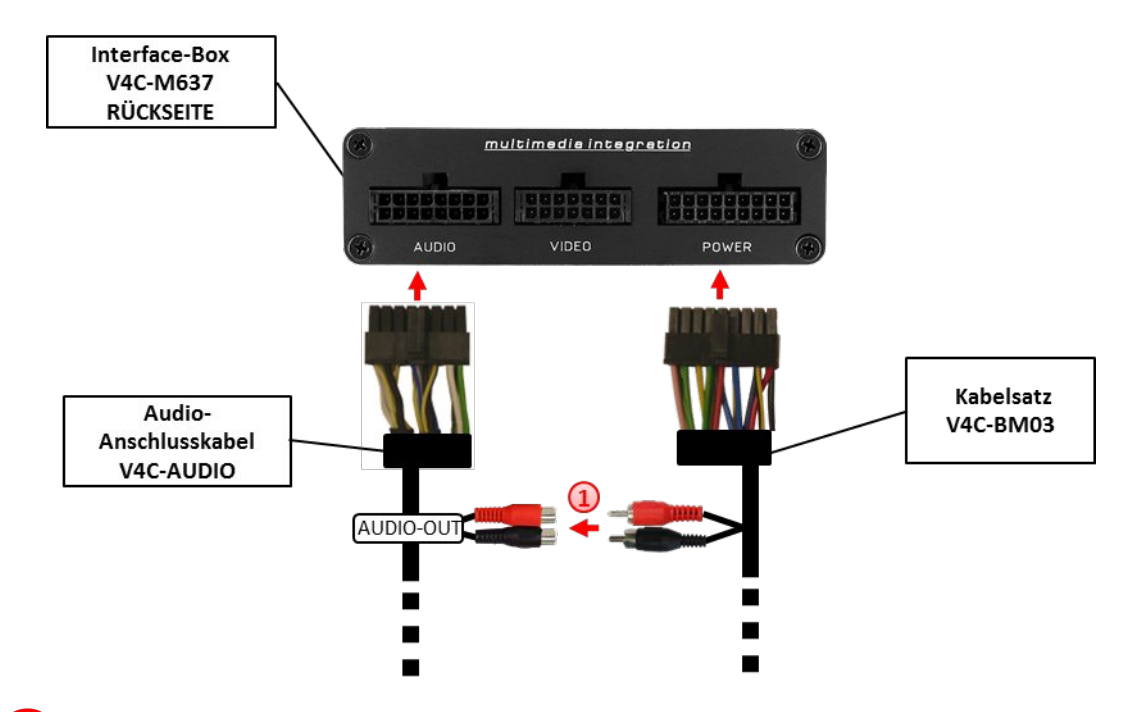

Die Audio-Cinch des Kabelsatzes V4C-BM03 mit den Cinch-Buchsen AUDIO-OUT des Audio-Anschlusskabels V4C-AUDIO verbinden.

**Hinweis:** Wenn im Fahrzeug eine Werks-USB-Schnittstelle verbaut ist, müssen die Cinch-Buchsen AUDIO-OUT des Audio-Anschlusskabels V4C-AUDIO **nicht** mit den Audio-Cinch des Kabelsatz V4C-BM03, **sondern stattdessen** am Werks-AUX-Eingang (Klinkenbuchse) neben dem USB-Anschluss der Werks-USB-Schnittstelle angeschlossen werden.

Bei Anschluss eines Rear-Seat-Entertainments wird ein optionales Cinch-Y-Kabel zwischengesteckt, siehe Kapitel "Rear-Seat-Entertainment".

#### **3.5. Anschluss von Peripheriegeräten**

Es ist möglich, drei After-Market AV-Quellen, davon optional eine After-Market Frontkamera, eine After-Market Rückfahrkamera, eine After-Market Navigation und Rear-Seat-Entertainment an das Interface anzuschließen.

**Vor der endgültigen Installation empfehlen wir einen Testlauf, um sicherzustellen, dass Fahrzeug und Interface kompatibel sind. Aufgrund von Änderungen in der Produktion des Fahrzeugherstellers besteht immer die Möglichkeit der Inkompatibilität.**

#### **3.5.1. AV-Quelle(n)**

Das Interface bietet die Möglichkeit, bis zu 3 vorprogrammierte Geräte anzuschließen und über die Navigationstasten zu steuern. Die Geräteliste in der Gerätesteuerungstabelle (Anhang A) zeigt die vorprogrammierten Steuerkanäle und die gerätespezifischen IR-Steuerkabel STA-xxx, die separat für jedes zu steuernde Gerät bestellt werden müssen.

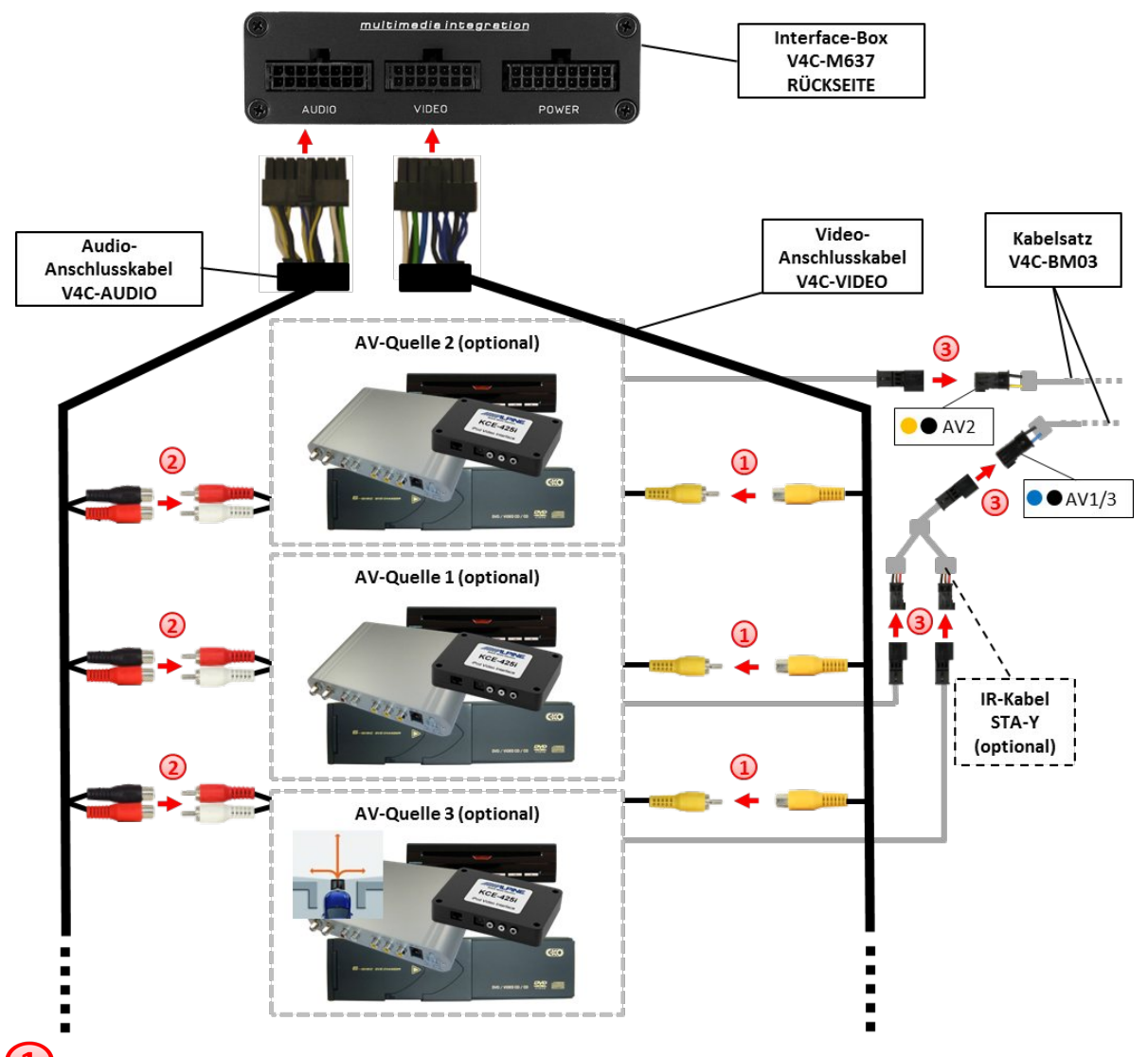

Den Video-Cinch der AV-Quelle 1 mit der Cinch-Buchse VIDEO-1, den Video-Cinch der AV-Quelle 2 mit der Cinch-Buchse VIDEO-2 und den Video-Cinch der AV-Quelle 3 mit der Cinch-Buchse VIDEO-3 des Video-Anschlusskabels V4C-VIDEO verbinden.

Die Audio-Cinch der AV-Quelle 1 mit den Cinch-Buchsen AUDIO-1, die Audio-Cinch der AV-Quelle 2 mit den Cinch-Buchsen AUDIO-2 und die Audio-Cinch der AV-Quelle 3 mit den Cinch-Buchsen AUDIO-3 des Audio-Anschlusskabels V4C-AUDIO verbinden.

Mit entsprechendem STA-xxx IR-Steuerkabel, die blau-schwarze (gelb-schwarze) 3-Pin AMP Buchse des Kabelsatzes V4C-BM03 und den IR-Port der AV-Quelle 1 (AV-Quelle 2) verbinden. Werden 3 AV-Quellen angeschlossen, das optional erhältliche IR-Kabel STA-Y zwischen die blau-schwarze 3-Pin AMP Buchse und die IR-Ports der AV-Quellen 1 und 3 stecken.

Seite $12\,$ 

#### **3.5.2. After-Market Frontkamera**

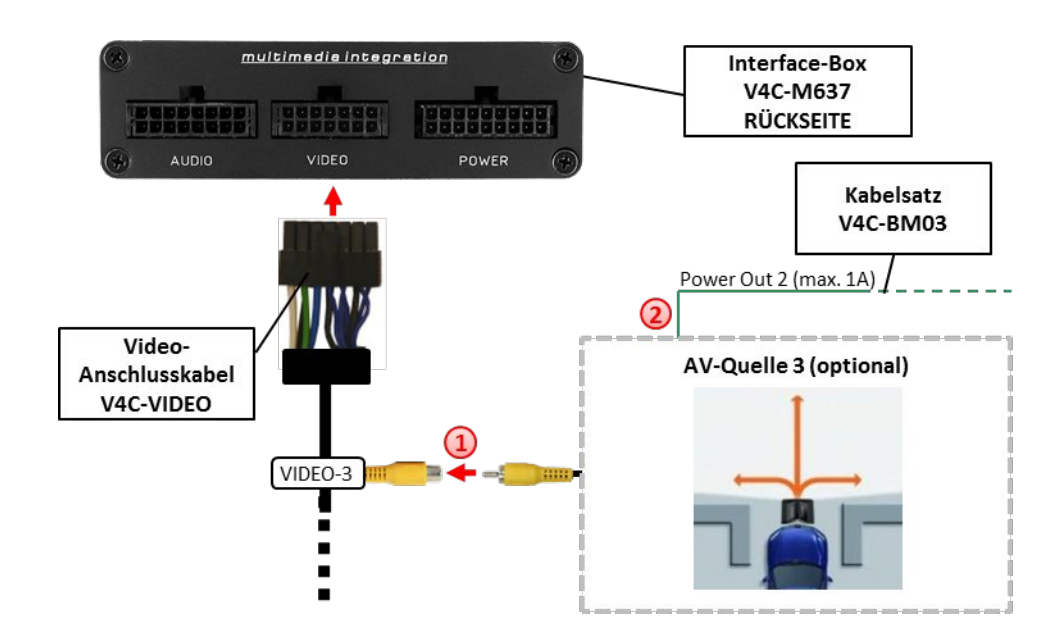

#### **3.5.2.1. Verbindung zur After-Market Frontkamera**

- Den Video-Cinch der After-Market-Frontkamera mit der Cinch-Buchse VIDEO-3 des Video-Anschlusskabels V4C-VIDEO verbinden.
- <sup>2</sup> Das grüne Kabel des Kabelsatzes V4C-BM03 kann zur +12V Stromversorgung (max. 1A) der After-Market Frontkamera genutzt werden. Dazu im OSD-Menü "OPTION" unter dem Menüpunkt "Power OUT 2" die gewünschte Stromversorgung konfigurieren (siehe Kapitel "Konfigurierbare Schaltausgänge"). -

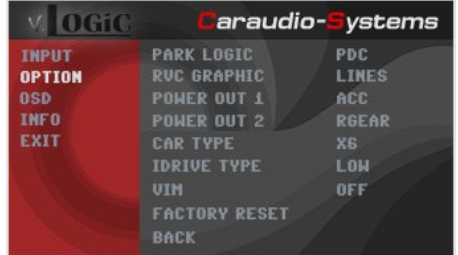

**Hinweis:** Die After-Market Frontkamera wird immer an AV3 angeschlossen.

#### **3.5.2.2. Einstellungen bei Anschluss einer After-Market Frontkamera**

Beim Anschluss einer After-Market Frontkamera müssen in den OSD-Menüs INPUT und OPTION verschiedene Einstellungen konfiguriert werden (Bedienung des OSD: siehe Kapitel "OSD – Bedienung").

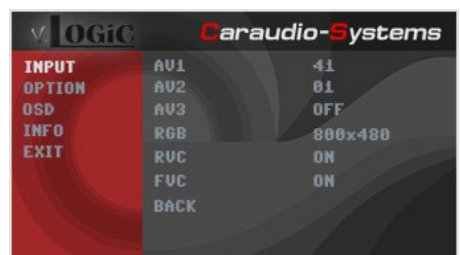

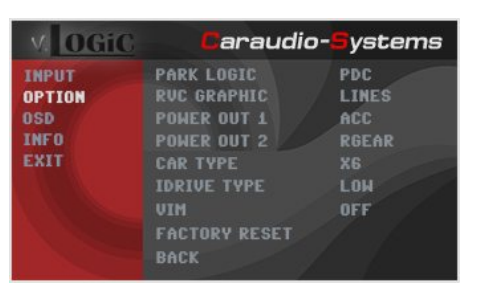

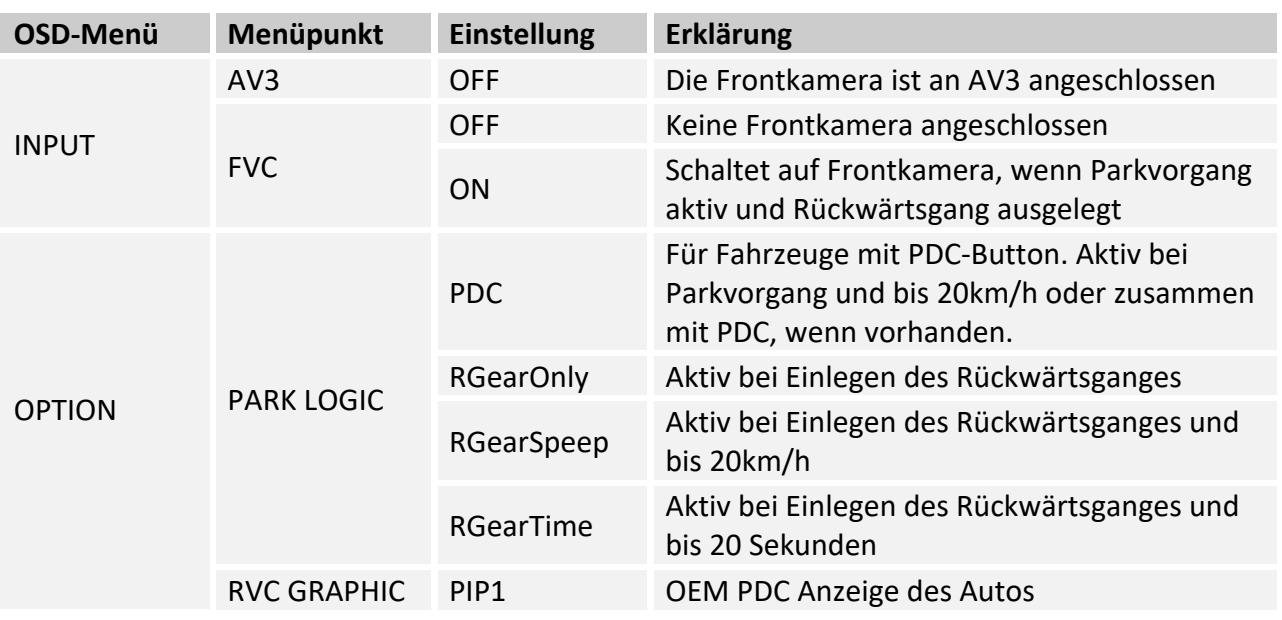

**Hinweis:** Die Aktivierung des Parkvorganges lässt sich manuell durch Drücken des iDrives oder durch Aktivierung eines anderen Modus (z.B. Radio) deaktivieren. Bei Deaktivierung ist keine erneute Aktivierung des Parkvorganges möglich, bis das Fahrzeug schneller als 20km/h fährt, die Zündung aus- und wieder eingeschaltet wird oder wenn PDC de- und wieder aktiviert wurde, falls PDC vorhanden.

#### **3.5.3. After-Market Rückfahrkamera**

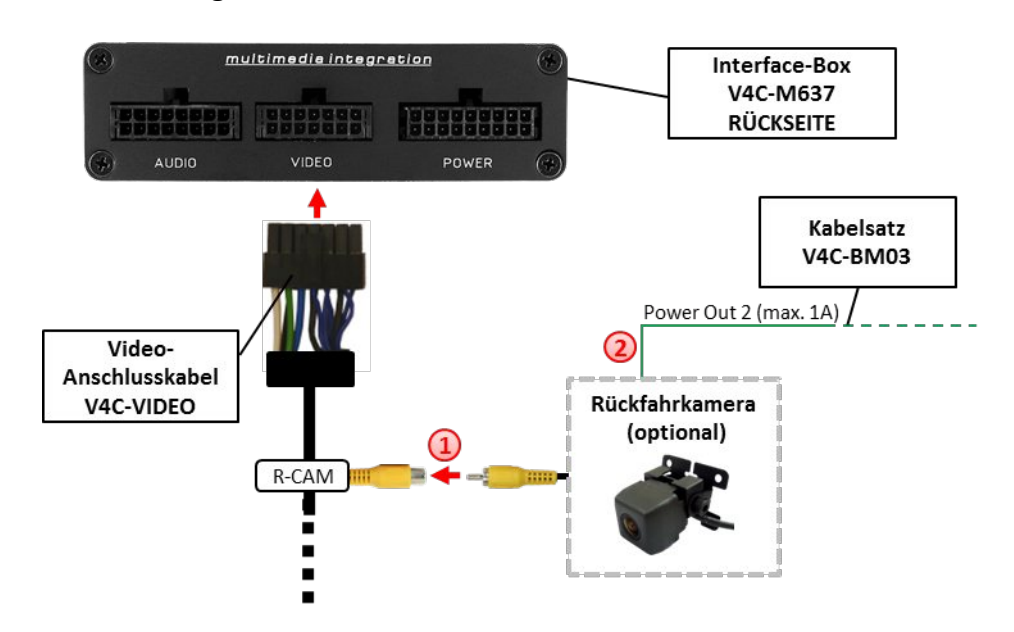

#### **3.5.3.1. Verbindung zur After-Market Rückfahrkamera**

 $\bigcirc$  Den Video-Cinch der After-Market-Rückfahrkamera mit der Cinch-Buchse R-CAM des Video-Anschlusskabels V4C-VIDEO verbinden.

(2) Das grüne Kabel des Kabelsatzes V4C-BM03 kann zur +12V Stromversorgung (max. 1A) der After-Market Rückfahrkamera genutzt werden. Dazu im OSD-Menü "OPTION" unter dem Menüpunkt "Power OUT 2" die gewünschte Stromversorgung konfigurieren (siehe Kapitel "Konfigurierbare Schaltausgänge").

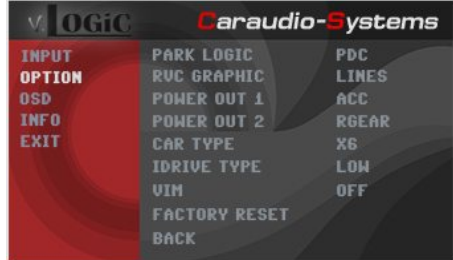

#### **3.5.3.2. Einstellungen bei Anschluss einer After-Market Rückfahrkamera**

Beim Anschluss einer After-Market Rückkamera müssen in den OSD-Menüs INPUT und OPTION verschiedene Einstellungen konfiguriert werden (Bedienung des OSD: siehe Kapitel "OSD – Bedienung").

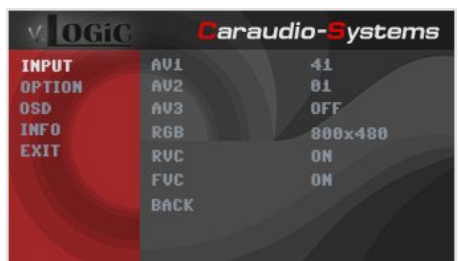

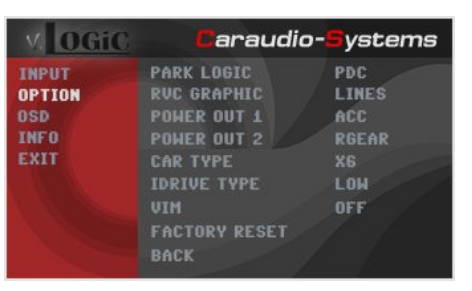

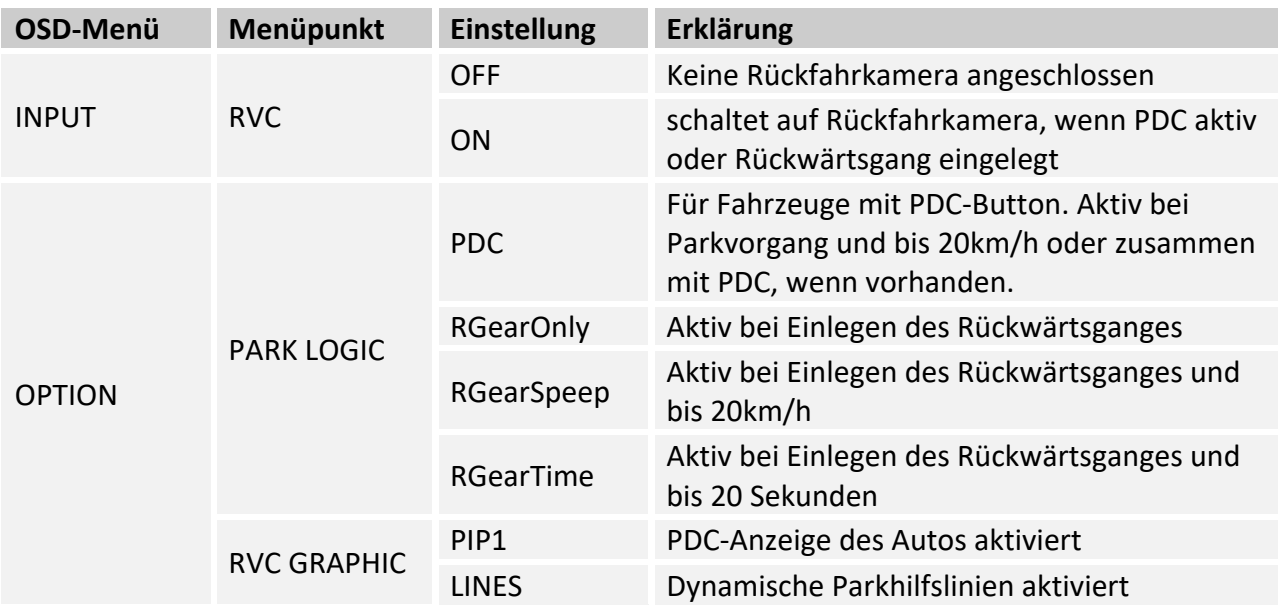

**Hinweis:** Die Aktivierung des Parkvorganges lässt sich manuell durch Drücken des iDrives oder durch Aktivierung eines anderen Modus (z.B. Radio) deaktivieren. Bei Deaktivierung ist keine erneute Aktivierung des Parkvorganges möglich, bis das Fahrzeug schneller als 20km/h fährt, die Zündung aus- und wieder eingeschaltet wird oder wenn PDC de- und wieder aktiviert wurde, falls PDC vorhanden.

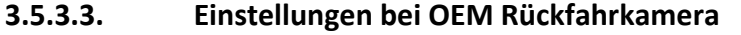

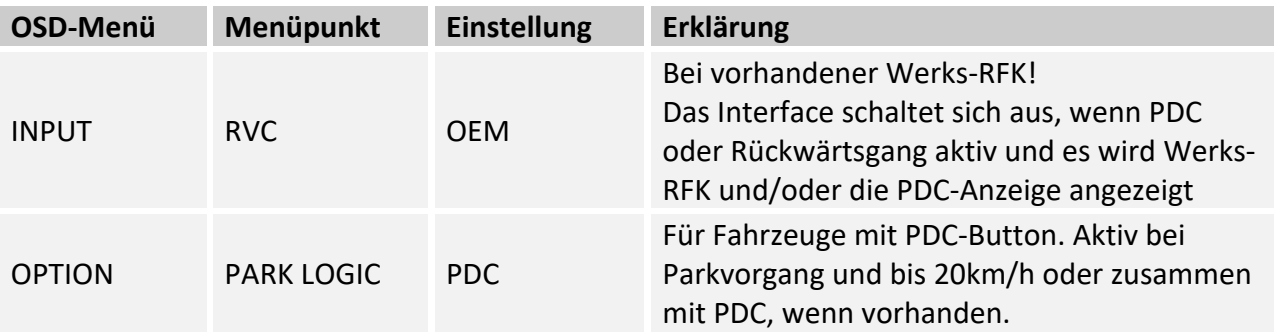

#### **3.5.4. After-Market Navigation**

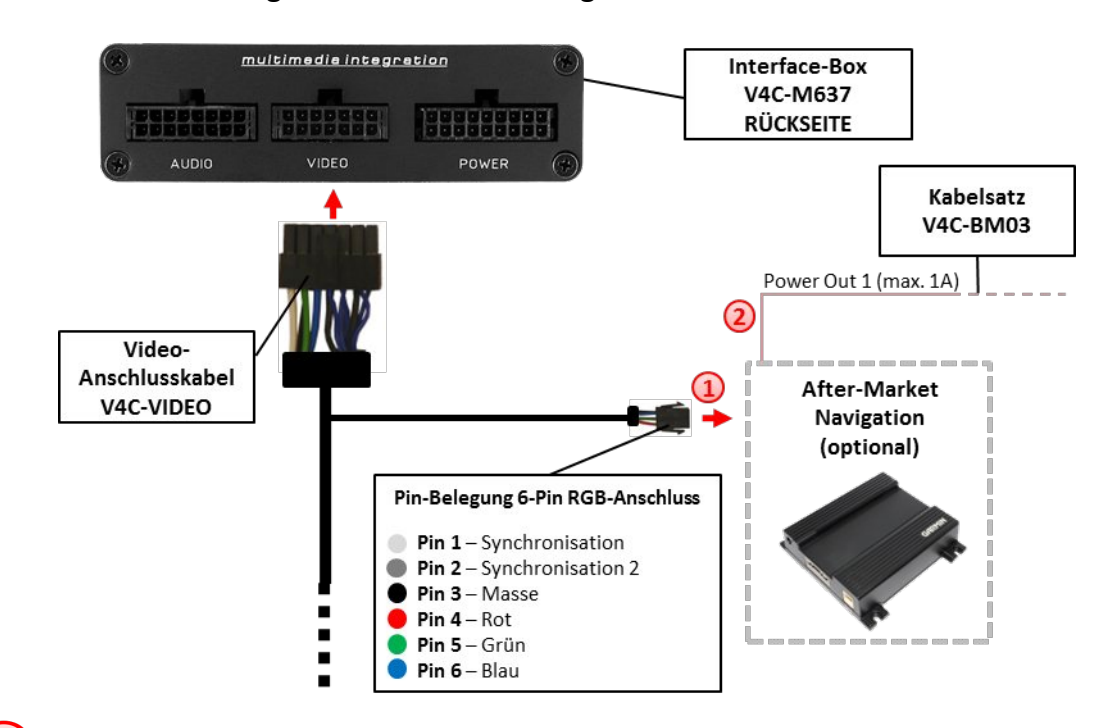

#### **3.5.4.1. Verbindung zur After-Market Navigation über RGB**

 $\bf 1$ Den 6-Pin Stecker des Video-AnschlusskabelsV4C-VIDEO mit der After-Market Navigation verbinden.

(2) Das rosa Kabel des Kabelsatzes V4C-BM03 kann als +12V Schaltspannung (max. 1A) für die After-Market Navigation genutzt werden. Dazu im OSD-Menü "MISC" unter dem Menüpunkt "Power OUT 1" konfigurieren auf "ACC" (siehe Kapitel "Konfigurierbare Schaltausgänge").

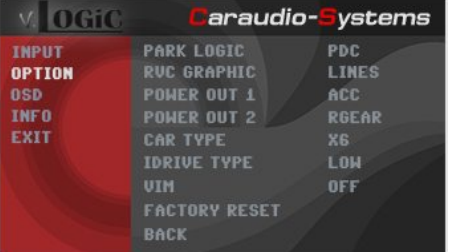

**Hinweis:** Alternativ kann die After-Market Navigation auch an einen AV-Eingang angeschlossen werden.

### **3.5.4.2. Einstellungen bei Anschluss einer After-Market Navigation über RGB**

Beim Anschluss einer After-Market Navigation müssen im OSD-Menü INPUT verschiedene Einstellungen konfiguriert werden (Bedienung des OSD: siehe Kapitel "OSD – Bedienung").

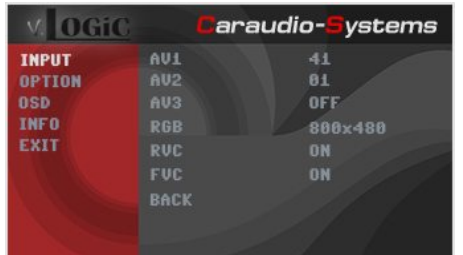

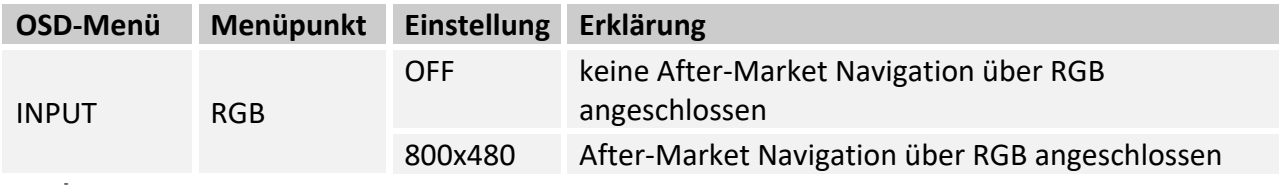

#### **3.5.5. Rear-Seat-Entertainment**

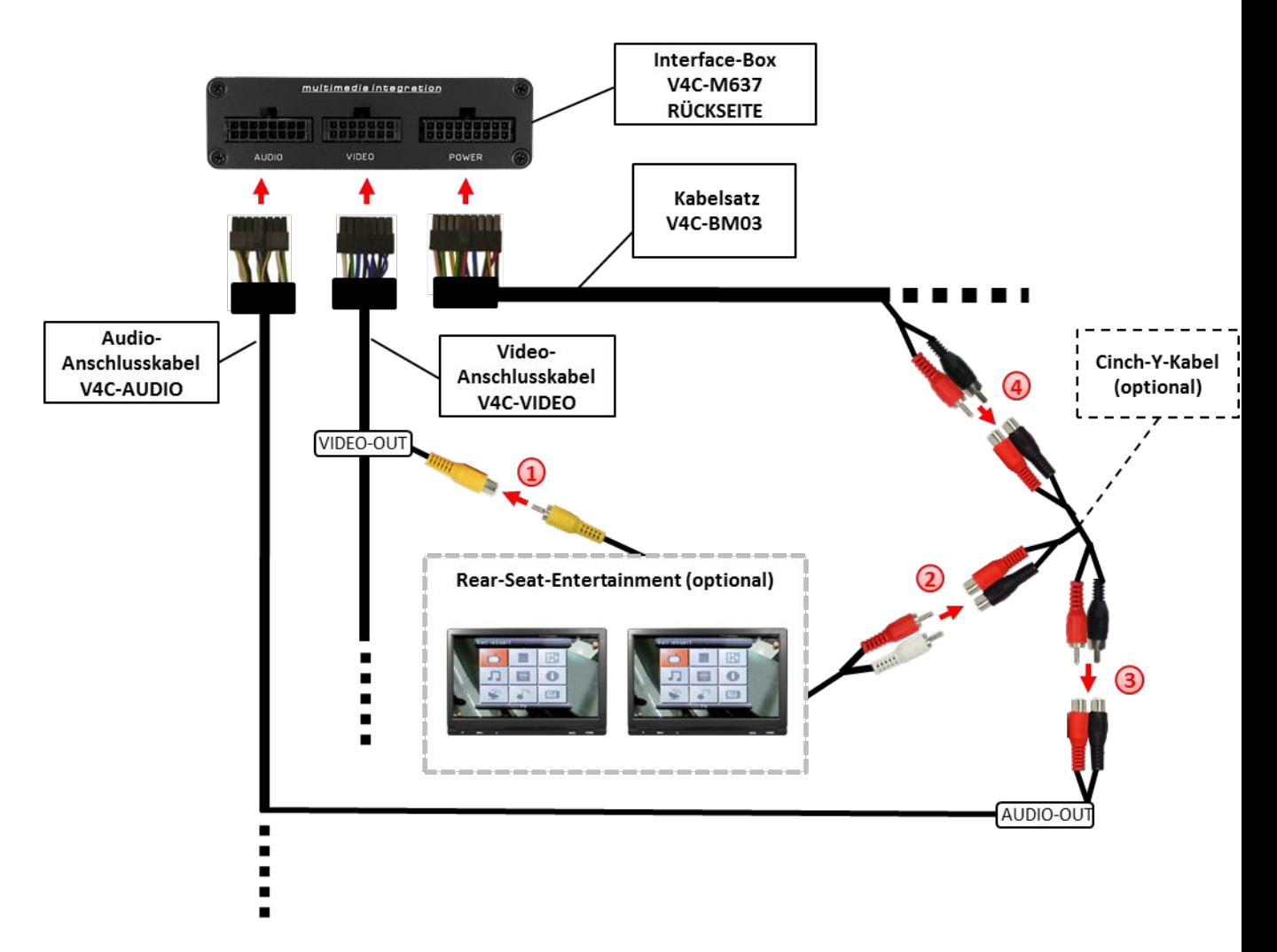

- Den Video-Cinch des Rear-Seat-Entertainments mit der Cinch-Buchse VIDEO-OUT des Video-Anschlusskabels V4C-VIDEO verbinden.
- Die Audio-Cinch des Rear-Seat-Entertainments mit den Cinch-Buchsen des optionalen Cinch-Y-Kabels verbinden.
- Die Audio-Cinch des optionalen Cinch-Y-Kabel mit den Cinch-Buchsen AUDIO-OUT des Audio-Anschlusskabels V4C-AUDIO verbinden.

Die Audio-Cinch des Kabelsatzes V4C-BM03 mit den Cinch-Buchsen des optionalen Cinch-Y-Kabels verbinden.

**Hinweis:** Die letzte Quelle bleibt im Rear-Seat-Entertainment aktiv, wenn die Navigation auf OEM-Betrieb umgeschaltet wird.

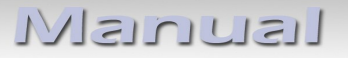

#### **3.5.6. Konfigurierbare Schaltausgänge**

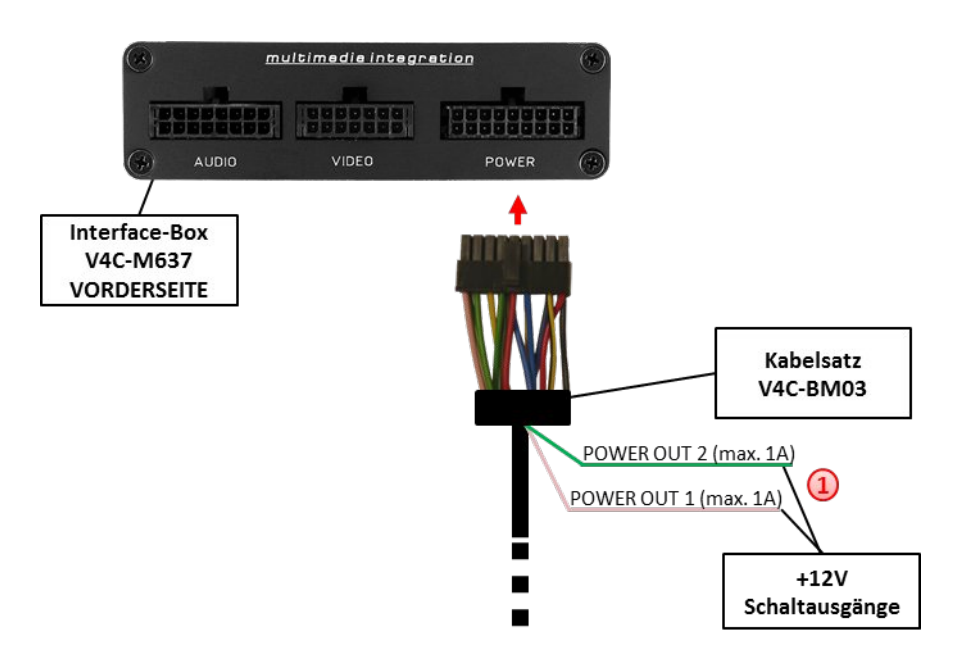

Die beiden +12V Schaltausgänge (max. 1A) sind einzeln konfigurierbar. Das rosa Kabel ist Power Out 1 und das grüne Kabel ist Power Out 2.

**Hinweis:** Die Schaltausgänge können einzeln im OSD-Menü OPTION konfiguriert werden (Bedienung des OSD: siehe Kapitel "OSD - Bedienung").

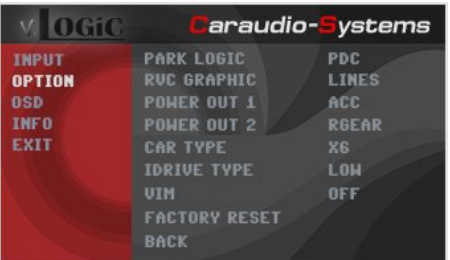

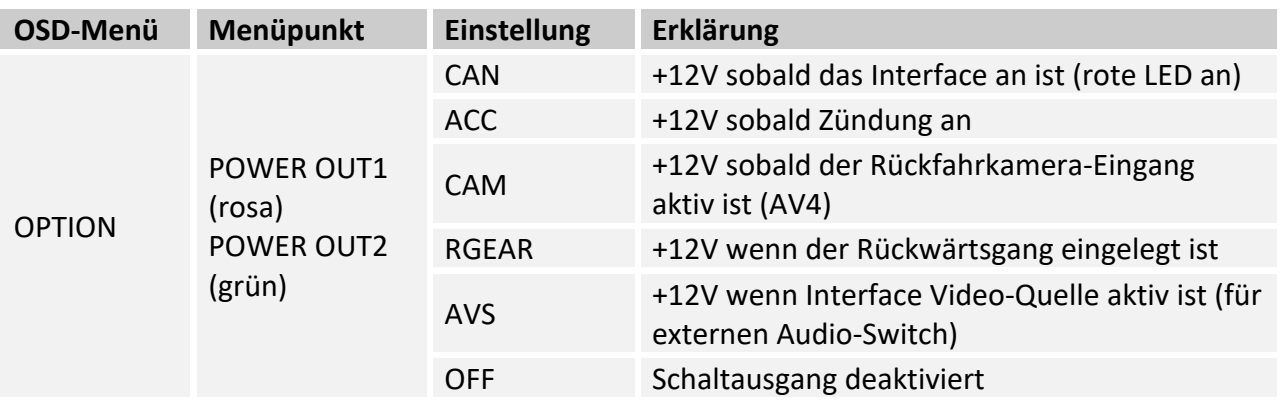

#### **3.6. Dynamische Parkhilfslinien**

Für die Aktivierung der dynamischen Parkhilfslinien müssen in dem OSD-Menü OPTION verschiedene Einstellungen konfiguriert werden (Bedienung des OSD: siehe Kapitel "OSD – Bedienung").

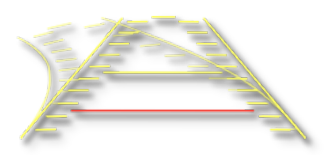

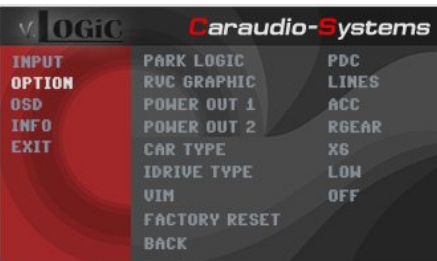

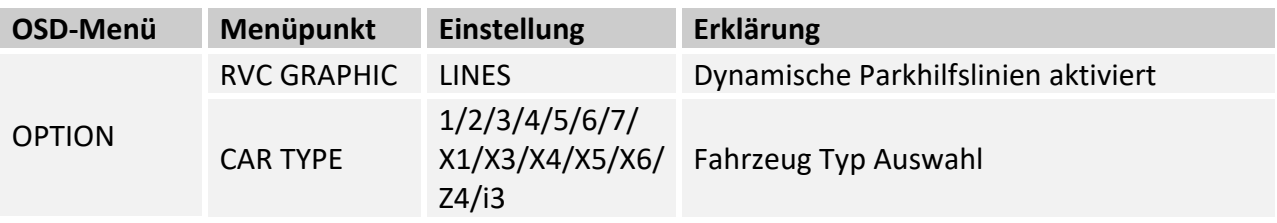

Hinweis: "PDC - Bild im Bild" und "Dynamische Parkhilfslinien" Funktion ist nicht gleichzeitig nutzbar.

Seite $\angle$ 

## **IMENTUEL**

#### **3.7. Bildeinstellungen**

Die Bildeinstellungen und das Bildformat können im OSD-Menü verändert werden (Aktivierung nur aus der Interface AV Ebene möglich durch **langes Drücken** der **OPTION -Taste** im jeweiligen AV-Modus). Zusätzlich kann auch der RC Code eingestellt werden.

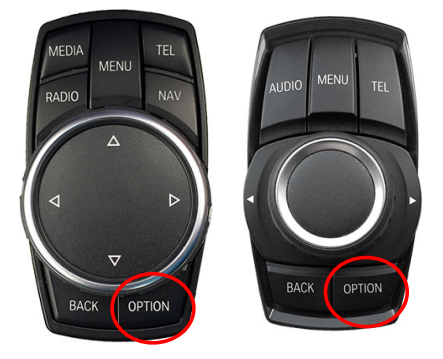

Folgende Einstellmöglichkeiten stehen zur Verfügung:

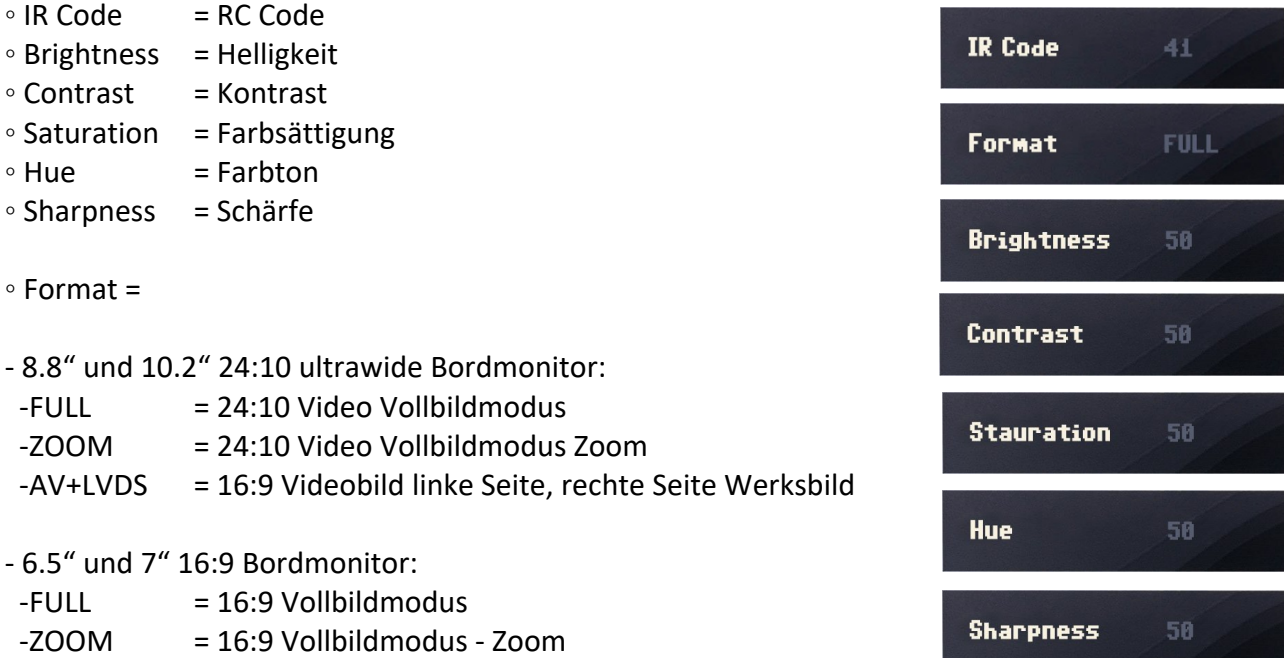

**Hinweis:** Die Bildformate, Bildeinstellungen und der RC Code werden für jede AV-Quelle separat gespeichert.

### **4. Bedienung**

#### **4.1. OSD – On-Screen Display**

Im OSD (On Screen Display) können die Grundkonfigurationen des Interfaces eingestellt werden.

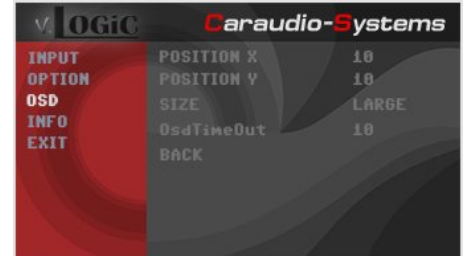

#### **4.1.1. OSD – Bedienung**

Das OSD kann über den iDrive gesteuert werden.

#### **4.1.1.1. iDrive High**

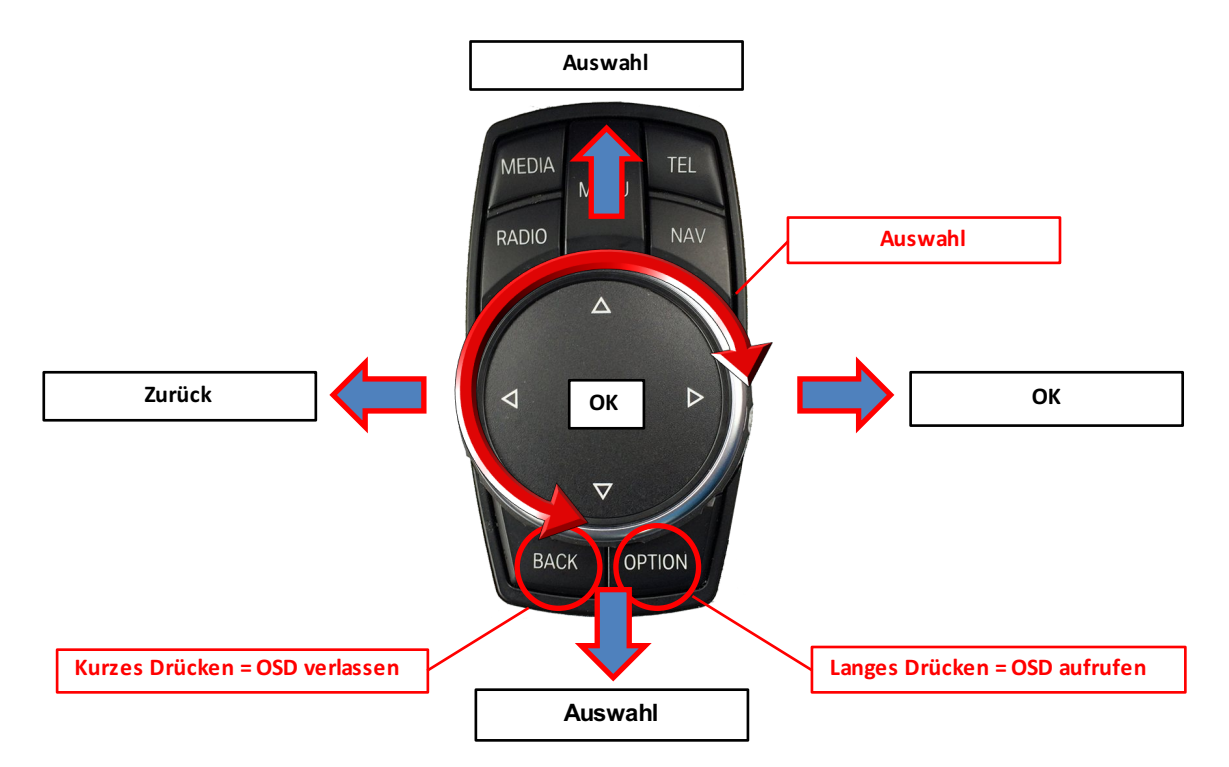

Seite 25

#### **4.1.1.2. iDrive Low**

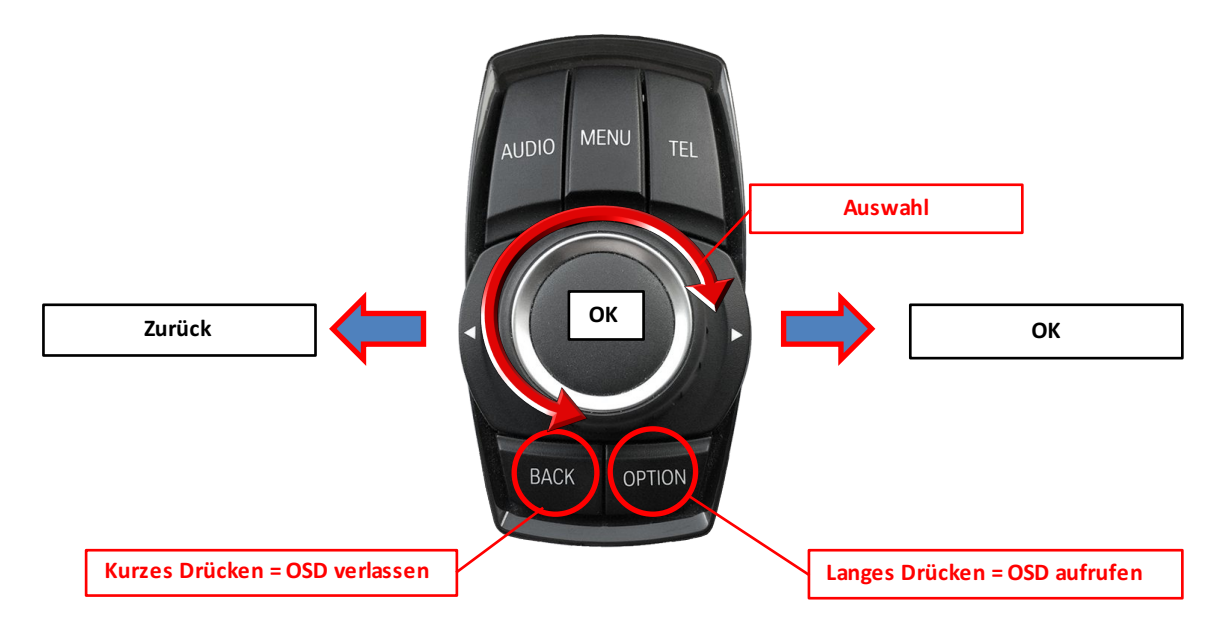

#### **4.1.2. iDrive Auswahl**

Im OSD Menü "OPTION" – "IDRIVE" wird das richtige iDrive Steuerrad eingestellt.

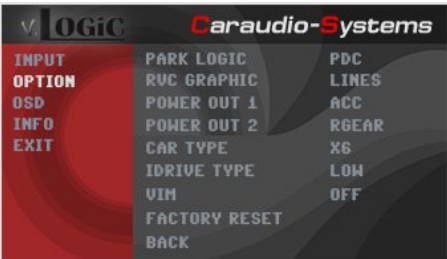

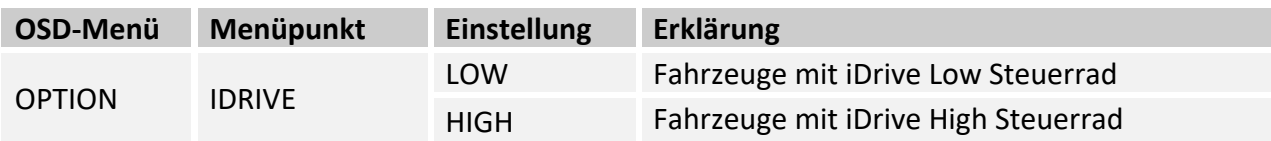

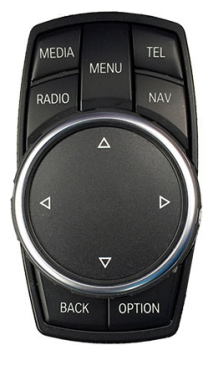

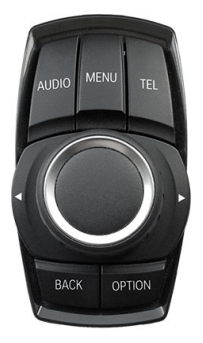

iDrive High iDrive Low

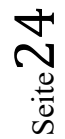

#### **4.1.3. OSD – Zusätzliche Einstellmöglichkeiten**

Neben den bereits in diesem Manual beschriebenen Einstellmöglichkeiten können folgende Einstellungen in den OSD-Menüs OPTION und OSD konfiguriert werden (Bedienung des OSD: siehe Kapitel "OSD - Bedienung"):

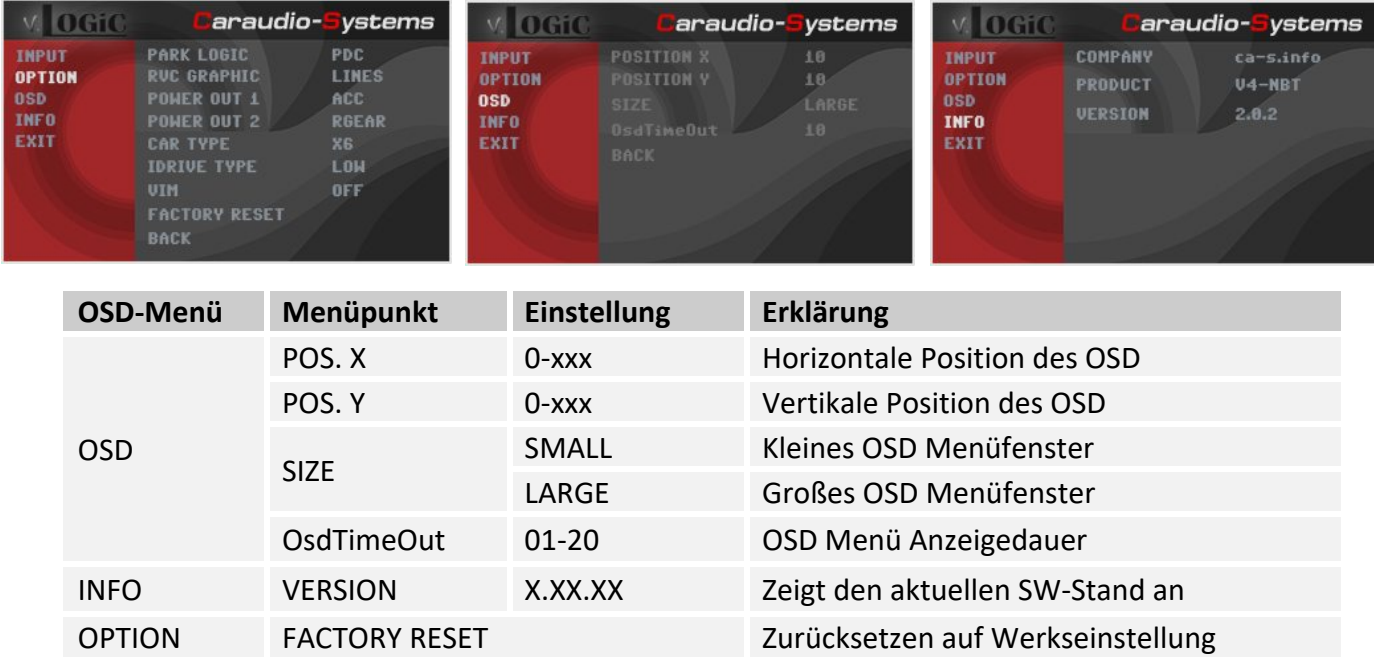

#### **4.2. TV-Freischaltungsfunktion**

Die TV-Freischaltungsfunktion kann im OSD-Menü OPTION aktiviert und deaktiviert werden (Bedienung des OSD: siehe Kapitel "OSD - Bedienung").

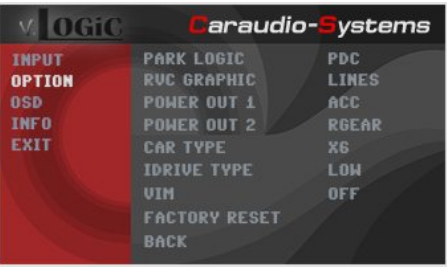

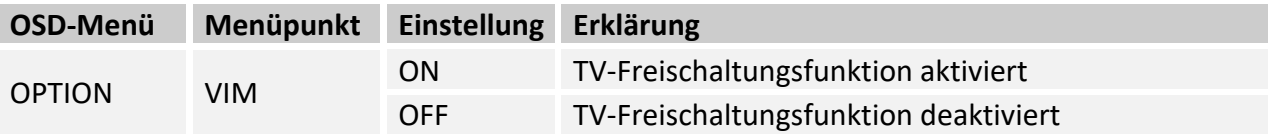

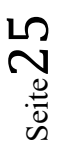

#### **4.3. Interface als aktuelle AV-Quelle anwählen**

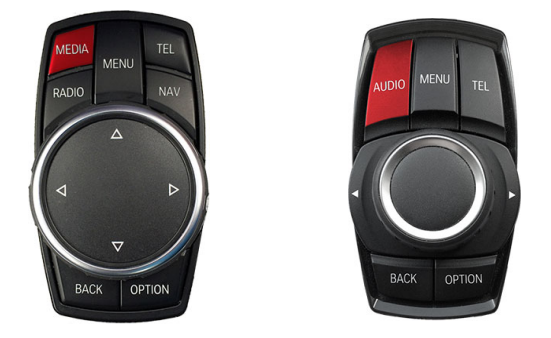

Im **CD/Multimedia > Externe Geräte** Menü des Fahrzeugs **AUX vorn** über den iDrive aktivieren und dann die **MEDIA-Taste** bzw. die **AUDIO-Taste lange drücken**, um das Interface als aktuelle AV-Quelle anzuwählen.

Taste **MEDIA** bzw. **AUDIO kurz drücken** zum Umschalten der AV-Quellen. Jedes kurze Drücken wechselt zum nächsten aktivierten Eingang. Wenn alle Eingänge aktiviert sind, ist die Reihenfolge:

 $AV1 \rightarrow AV2 \rightarrow AV3 \rightarrow RGB \rightarrow RVC \rightarrow FVC \rightarrow AV1 \rightarrow...$ 

Nicht aktivierte Eingänge werden übersprungen.

Das verlassen der Interface Videoebene erfolgt durch **langes drücken** der **BACK** Taste oder durch **kurzes drücken** der **RADIO** / **MENU** / **TEL** / **NAV** Taste.

#### **4.4. Gerätesteuerungsebenen belegen**

Die Gerätesteuerungsebenen können im OSD-Menü INPUTS verändert werden (Bedienung des OSD: siehe Kapitel "OSD – Bedienung"). AV1 für AV-Quelle 1, AV2 für AV-Quelle 2und AV3 für AV-Quelle 3 mit dem gerätespezifischen IR-Steuerungscode aus der Gerätesteuerungstabelle /Anhang A) belegen.

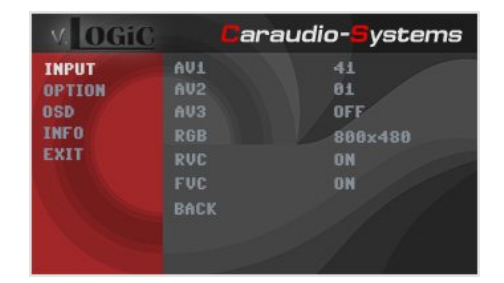

**Hinweis:** Auf dem IR-Steuerkanal AV1 ist für IR-41 kompatible DVB-T Tuner voreingestellt.

Bei Anschluss von AV-Quellen ohne Steuerung für den entsprechenden AV-Eingang (AV1/2/3) einen beliebigen IR Code eingeben, da bei der Einstellung von "OFF" kein Bild sichtbar ist.

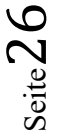

#### **4.5. Steuerung der angeschlossenen AV-Quellen**

Die Grafik zeigt, welche Funktionen der angeschlossenen Geräte über den iDrive ausgeführt werden können. Sobald ein AV-Eingang aktiviert ist, wird durch die iDrive Aktion die beschriebene Funktion des Gerätes ausgeführt. Die Beschreibung der Funktion entspricht den Tasten der Fernbedienung des angeschlossenen Gerätes. Bei den angeschlossenen Geräten kann die Tastenbezeichnung auf der Fernbedienung variieren (z. B. AV statt Source).

#### **4.5.1.1. Steuerung über den iDrive High**

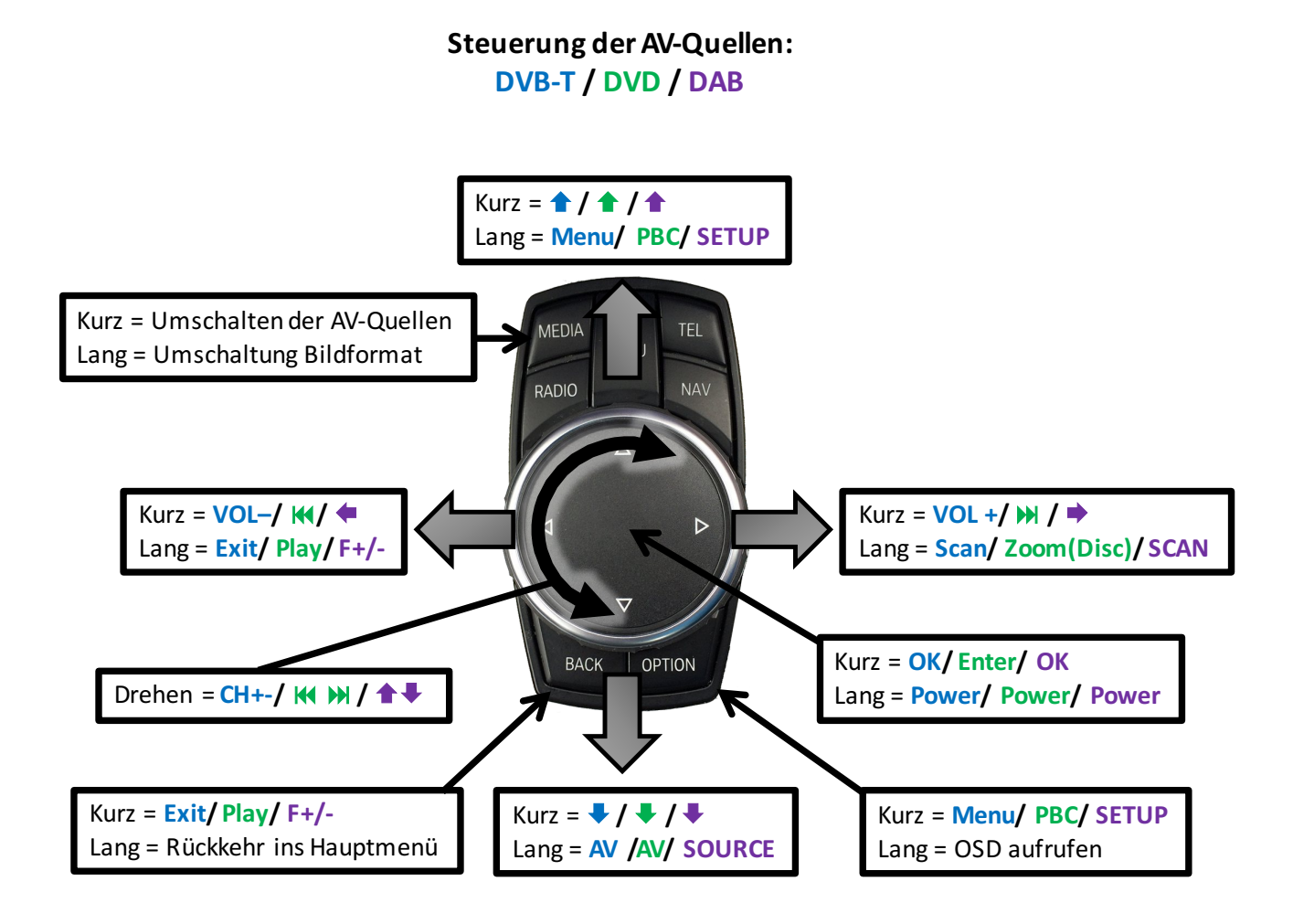

**Hinweis:** Bei manchen angeschlossenen Geräten können einzelne Funktionen abweichen.

#### **4.5.1.2. Steuerung über den iDrive Low**

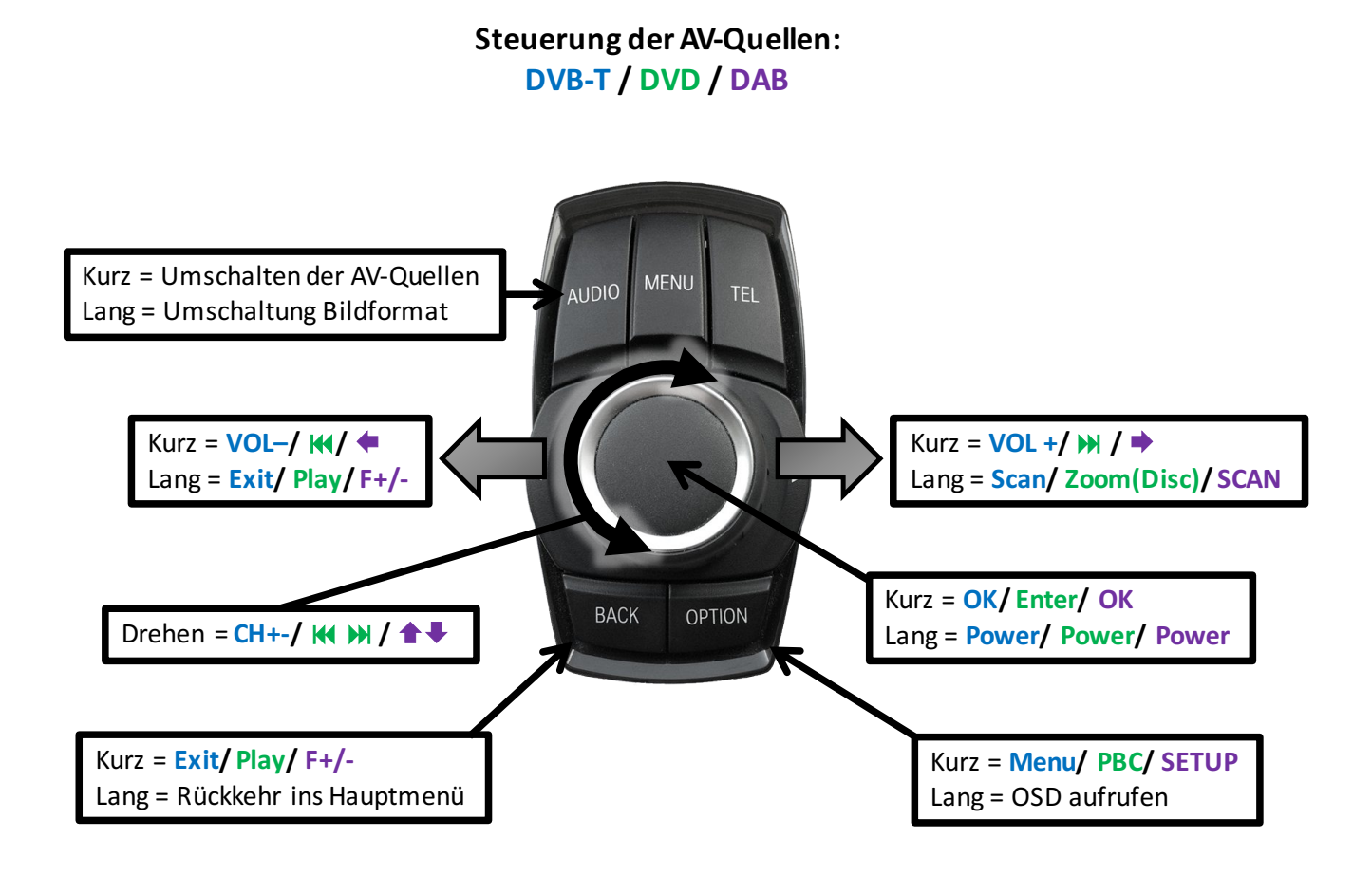

**Hinweis:** Bei manchen angeschlossenen Geräten können einzelne Funktionen abweichen.

## **IMENTUEL**

### **5. Technische Daten**

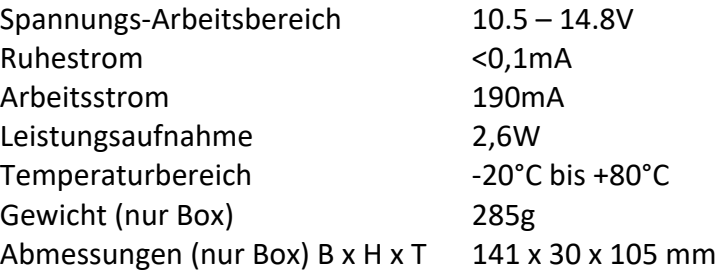

$$
\boxed{\mathsf{CE}=\mathsf{=12V}\,\mathsf{DC}}
$$

### **6. Anschlüsse (Interface-Box)**

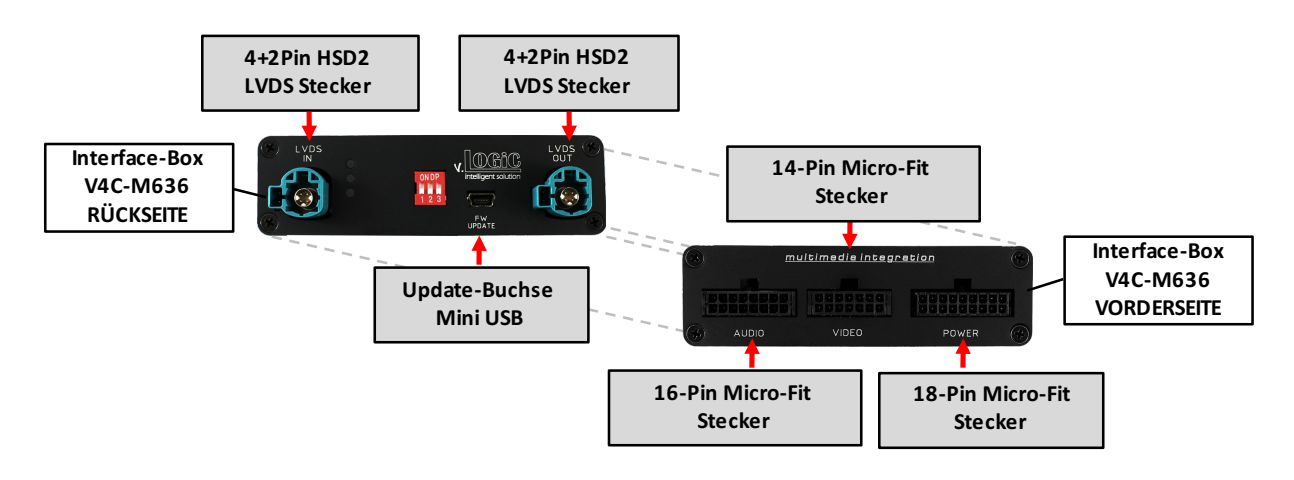

### **7. Technischer Support**

**Caraudio-Systems Vertriebs GmbH** *Hersteller/Distribution* In den Fuchslöchern 3 D-67240 Bobenheim-Roxheim

Email support@caraudio-systems.de

**Rechtlicher Hinweis:** Hier genannte Firmen- und Markenzeichen sowie Produktnamen, sind eingetragene Warenzeichen ® und somit Eigentum der jeweiligen Rechteinhaber.